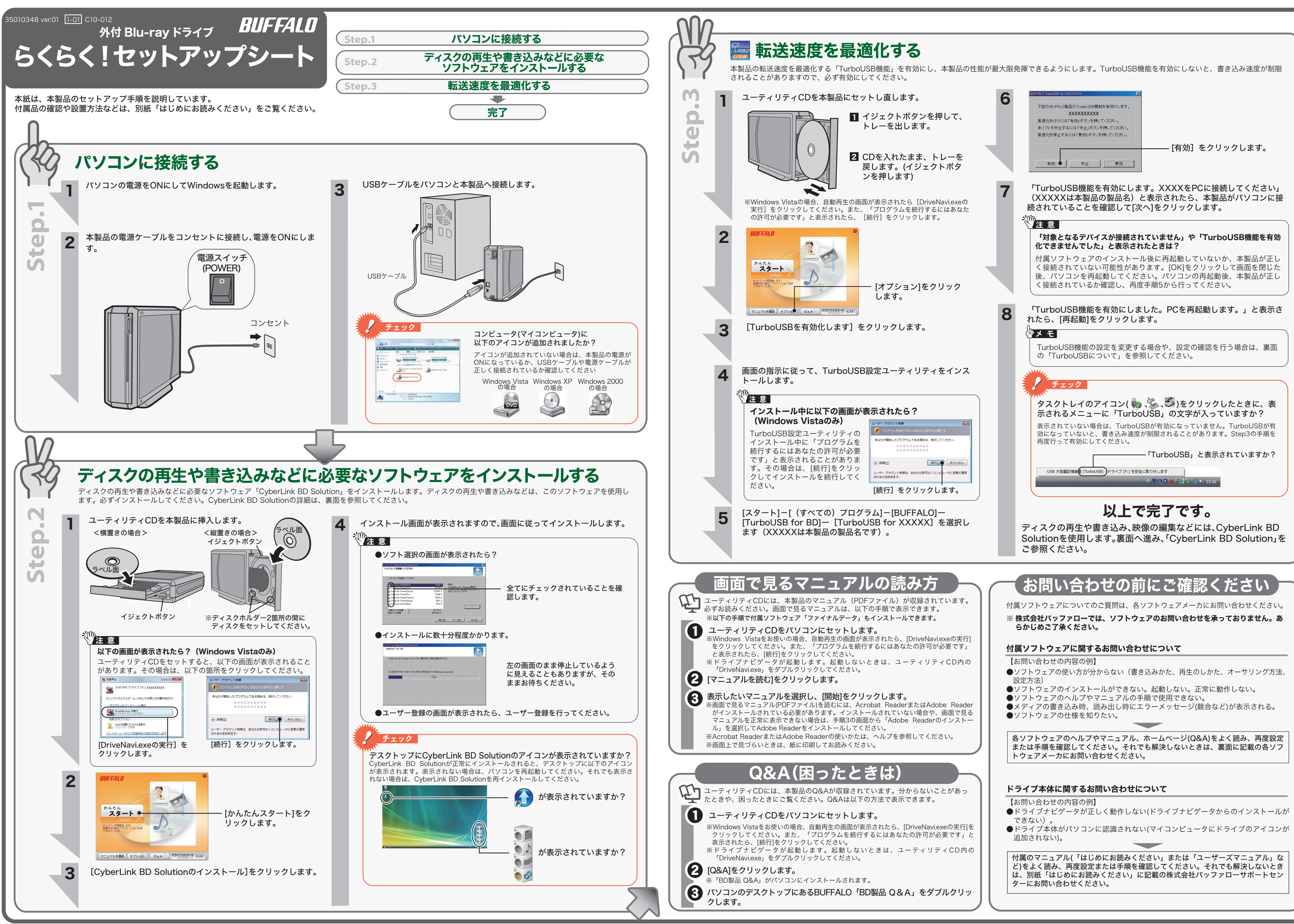

●ライティングソフトウェアが起動しているときや、パケットライティングソフト ウェアでフォーマットされたメディアが挿入されているときは、イジェクトボタ ンを押してもメディア(トレー)は排出されません。その場合は、ソフトウェア からイジェクト操作してください。

●メディア内のファイルを開いていると、メディアを取り出すことができません。 開いているファイルを閉じてから、再度取り出しを行ってください。

本製品のイジェクトボタンを押すと、メディアを取り出すことができます。

# ☆ 注意

●本製品を長時間使用した場合は、一旦パソコンから取り外した後、数分経っ てからお使いください。 本製品を長時間使用した後、そのまま書き込みなどを行うと、正常に動作し

# メディアの取り出し

# パソコンからの取り外し

本製品を使用中に転落させた場合や、ケーブルが外れた場合、データを破損 消失する恐れがあります。また、メディアや本製品が破損・故障する恐れもあ ります。

# TurboUSBについて

●一部のウイルス対策ソフトウェアをお使いの場合、本製品の動作が不安定に なることがあります。

ないことがあります。

●カートリッジ付のDVD-RAMディスクを使用する場合は、カートリッジか らディスクを取り出して本製品にセットしてください。 カートリッジ付のDVD-RAMディスクは、そのまま使用できません。

#### ●本製品は、平らで安定した場所に設置してください。

タスクトレイのアイコン( ( ) 等、<> ) をクリックします。表示されたメニュー に「TurboUSB」文字が入っていれば、有効になっています。

●本製品の接続は、製品付属のUSBケーブルをお使いください。 付属品以外を使用すると、発煙、発火の恐れや、本製品やパソコンが故障す る恐れがあります。

#### 以下の注意を必ずお守りください。

「はじめにお読みください」には、パッケージ内容や各部の名称、本製品の設置方法 が記載されています。本紙とあわせて必ずお読みください。

ケーブルを抜くときは、コネクタ部分を持って抜いてください。ケーブル部 分を引っ張るとケーブル内で断線する恐れがあります。 《"注 意

# 使用時の注意 ろう こくご デスクトップのアイコンについて

本製品には、転送速度を高速化する「TurboUSB」機能があります。ここでは、TurboUSB 機能の注意や設定の変更方法、設定の確認方法を説明します。

### ■注意

●USB2.0接続のみ対応です。USB1.1には対応しておりません。

●本製品をパソコンから取り外すときは、本製品にセットしてあるメディアを必ず 取り出してください。メディアをセットしたまま、本製品を動かすと、メディア や本製品が破損する恐れがあります。 ●パソコンの電源がOFFの場合は、そのまま取り外せます。

1 タスクトレイのアイコン( ) 、 、 、 のいずれか)をクリックします。

●付属のユーティリティCDに収録されているTurboUSBは、本製品専用です。 他の製品は、有効になりません。また、他の製品に付属のTurboUSBで本製 品の転送速度を高速化することはできません。

### ■設定の変更方法

<mark>3</mark> 取り外しできる旨のメッセージが表示されたら、<mark>■ または[OK]クリック</mark><br>↓ 不取り外します して取り外します。

[ スタート ]-[(すべての)プログラム ]-[BUFFALO]-[TurboUSB for BD]-[TurboUSB for (本製品の製品名)] を実行すると、有効 / 無効を切り替えられます。設定を変更した場 合、OS の再起動が必要となります。

※[ スタート ] メニューで TurboUSB が表示されない場合は、表面の Step3 の手順で、 TurboUSB を有効にしてください。

### ■設定の確認方法

## ■TurboUSB機能が不要となったら

TurboUSB機能が不要になった場合は、[スタート]-[(すべての)プログラム]- [BUFFALO]-[TurboUSB for BD]-[アンインストーラ]でアンインストールできます。

※本製品のTurboUSBをアンインストールすると、本製品以外の製品のTurboUSB機 能もアンインストールされます。本製品のTurboUSB機能を停止させたい場合は、ア ンインストールせず無効に設定することをお勧めします。

# ファイナルデータ(特別復元版 試供版)

※画面は、お使いの USB 大容量記憶装置 (TurboUSB) - ドライブ (F:) を安全に取り外します OSによって異な  $\sqrt{2}$   $\sqrt{2}$   $\sqrt{2$ ります。

## <別紙「はじめにお読みください」も必ずお読みください>

本製品をパソコンから取り外すときは、以下の手順で取り外してください。

# 》<br>《注 意 】

2 表示されたメニューをクリックします。

USB 大容量記憶装置 (TurboUSB) - ドライブ (F:) を安全に取り外します - クリックします  $\textcircled{1}$   $\textcircled{2}$   $\textcircled{3}$   $\textcircled{4}$   $\textcircled{4}$   $\textcircled{1}$   $\textcircled{1}$   $\textcircled{3}$   $\textcircled{4}$   $\textcircled{5}$   $\textcircled{7}$   $\textcircled{7}$   $\textcircled{7}$   $\textcircled{7}$   $\textcircled{7}$   $\textcircled{7}$   $\textcircled{7}$   $\textcircled{7}$   $\textcircled{7}$   $\textcircled{7}$   $\textcircled{7}$   $\textcircled{7}$ 

以上で取り外しは完了です。

### 注意 \\\ あなたが録画・録音したものは、個人として楽しむなどの ほかは、著作権法上、権利者に無断で使用できません。

※「REC」をクリックするとパソコン内蔵ドライブのトレイが出てくるときは? 書き込み用ドライブにパソコン内蔵のドライブが設定されています。上のアイコンを右クリッ クして、ドライブを変更してください。上のアイコンは、Eドライブが設定されている場合の表 示です。

# **FICyberLink BD Solution**

本紙では、CyberLink BD Solutionに収録されたソフトウェアの概要をご案内 します。使いかたは、各ソフトウェアのマニュアルやヘルプをご参照ください。

### 重 要

映像ディスクの再生ソフトウェアです。Blu-rayメディアの映像コンテンツや DVD-Video、市販のDVDレコーダで録画したディスクの再生などを再生することができ ます。

CyberLink BD Solutionをインストールすると、デスクトップに以下のアイコンが表示 されます。このアイコンから、データディスクの作成、音楽ディスクの作成、ムービー ディスクの作成、ディスクのコピーが行えます。詳しくは、Power2Goのヘルプを参照 してください。

削除されたデータを検索し、市販のファイナルデータの製品版で復元できるか確認を行えま す。復元するには製品版を購入する必要があります。

- ●インストール方法
- 「画面で見るマニュアルの読み方」に記載の手順でインストールできます。 ※本ソフトウェアは、復元を行うドライブ以外の場所にインストールしてください。復元を
- 行うドライブにインストールすると、本ソフトウェアのデータが上書きされるため、復元 を行えないことがあります。
- ●使いかた

市販のBlu-rayプレーヤーで再生可能なBlu-rayディスク (BDAV形式やBDMV形式)の作 成や、DVD-Videoなどの映像ディスクの作成ができるソフトウェアです。AVCHD形式の ハイビジョンDVDディスク作成も可能です。

> ファイナルデータのヘルプを参照してください。ヘルプは、ソフトウェアのインストール 後に[スタート]-[(すべての)プログラム]-[FINALDATA20\*\* 特別復元版 試供版](\*\*は数字) -[ヘルプファイル ] を選択すると表示できます。

■[スタート]メニューから表示させる場合

サイズ 種類

[ スタート ] ー [(すべての)プログラム ]-[CyberLink BD Solution]-[(ソフトウェ ア名)] にあるヘルプやマニュアルを選択します。

- データディスク作成用のアイコンです。ここにデータをドラッグし、アイコン 左の「REC」をクリックすると、データディスクを作成できます。
- 音楽ディスク作成用のアイコンです。ここに音楽データをドラッグし、アイコ  $\ddot{\bullet}$ ン左の「REC」をクリックすると、音楽ディスクを作成できます。
- 映像ディスク作成用のアイコンです。ここに映像データをドラッグし、アイコ  $\left( \begin{matrix} 0 \\ 0 \\ 0 \end{matrix} \right)$ 
	- ン左の「REC」をクリックすると、映像ディスクを作成できます。 ディスクコピー用のアイコンです。このアイコンをダブルクリックすると、
- ディスクコピーのメニューが表示されます。

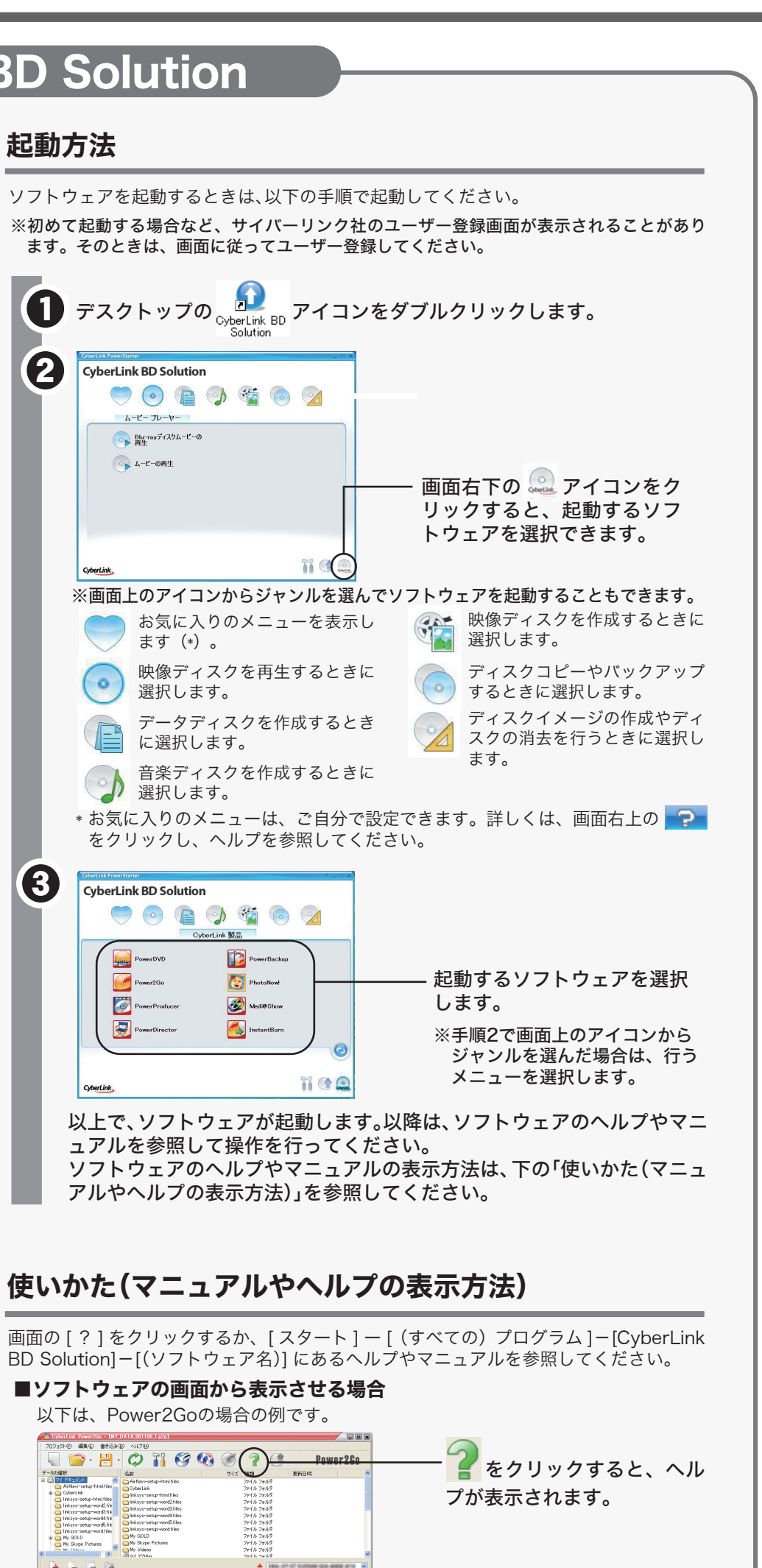

 $\Delta$  . In the state property are seen as a

CyberLink BD Solution は、ディスクの再生、ディスクへの書き込み、映像編集など各用 途に適したソフトウェアを収録したソフトウェアパッケージです。ここでは、収録された ソフトウェアの概要を説明します。

Blu-ray メディアの映像編集 / 鑑賞をするには、パソコンの OS や CPU などに制限があり ます。詳しくは、仕様をご確認ください。仕様は、「画面で見るマニュアルの読み方」の手順で 表示できます。

## ソフトウェアの概要

# 映像(映画など)ディスクの再生や、

DVD レコーダなどで録画したディスクを再生するには

### <PowerDVD BD edition(Windows Vista/XP のみ)>

お問い合わせ先 AOSテクノロジーズ株式会社 住所 - 〒106-0041 ライブサポート http://www.finaldata.jp/support/support.html Eメール finaldata@aos.com 技術サポート http://www.finaldata.jp 東京都港区麻生台2-3-5 NOAビル 9F (受付時間:祝祭日を除く月曜~金曜 9:30~12:00、13:00~17:30) ファイナルデータ(特別復元版 試供版)ご質問、お問い合わせ先 ※株式会社バッファローでは、ファイナルデータに関するお問合せは承っておりませ ん。あらかじめご了承ください。 ※ソフトウェアのユーザー登録は必ず行ってください。

#### パスワード保護(暗号化)したディスクの作成や、 音楽 CD の作成、ディスクをコピーするには

#### <Power2Go>

データディスクや音楽CDなどを作成するソフトウェアです。作成するディスクを暗号化す る機能も備えています。暗号化されたデータの読み出しにはパスワードが必要となるた め、万が一、紛失や盗難にあった場合でも外部へのデータ流出を防ぐことができます。

映像をディスクに保存する(オリジナル映像ディスクの作成)、 DVD レコーダで録画した映像を編集するには

#### <PowerProducer(Windows Vista/XP のみ)>

#### 映像のキャプチャや編集をしたり、PSP「プレイステーション・ポータブ ル」や iPod で再生できる映像を作成するには

#### <PowerDirector(Windows Vista/XP のみ)>

高画質のハイビジョンデジタルビデオカメラで撮影したHD映像をキャプチャしたり、動画編 集を行うソフトウェアです。PSPやiPodで再生可能なMPEG4ファイルの作成も可能です。 ※PSP®「プレイステーション・ポータブル」は、株式会社ソニー・コンピュータエンタテインメントの登録商 標です。

※本製品は、株式会社バッファローのオリジナル製品であり、株式会社ソニー・コンピュータエンタテインメン トのライセンス商品ではありません。

※PSPのシステムソフトウェアは、随時提供するバージョンアップによって様々な機能追加やセキュリティ の強化を行っております。お客様がお持ちの PSPのバージョンをご確認のうえ、常に最新版にアップデート してご利用ください。PSPのシステムソフトウェアの情報やアップデート方法については株式会社ソニー・ コンピュータエンタテインメントの商品情報ページ(www.jp.playstation.com/psp/)をご覧ください。

※iPod は、米国ならびにその他の国において登録されている米国アップルコンピュータ社の商標です。

#### パソコンのデータをディスクに保存するには

#### <InstantBurn>

ハードディスクやUSBフラッシュメモリのようにファイル単位でデータを書き込むことができ るソフトウェアです。

#### パソコンのデータを自動的にバックアップするには

#### <PowerBackup>

データのバックアップソフトウェアです。起動ドライブの環境をバックアップすることもで きます。バックアップするデータをBDやDVD、CDに保存したいときにお使いください。

デジカメで撮影した写真をスライドショーや動画データにするには

#### <Medi@Show>

スライドショーを作成するソフトウェアです。トランジション、タイトル効果、BGMの追 加など多くの機能を使用することができます。

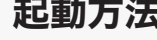

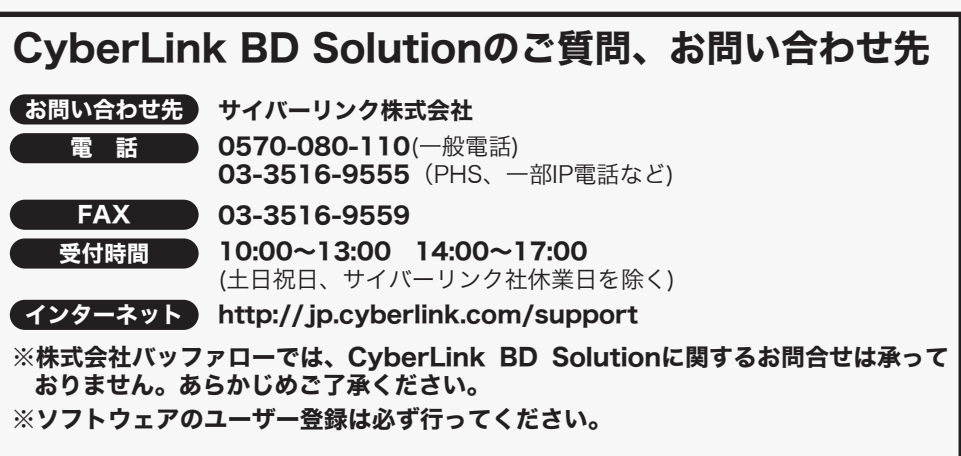